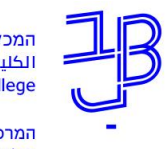

המכללה האקדמית בית ברל الكلية الأكاديميّة بيت بيرل **Beit Berl College** המרכז להוראה ולמידה

مركز تدريس وتعلم<br>The Teaching & Learning Center

## **הנחיות להפעלת רישיון Padlet של המכללה**

## **הפעלת הרשיון שקיבלתם מן המכללה**

.1 אם יש לכם חשבון פדלט פרטי אנא הכנסו לחשבון ובצעו יציאה מהחשבון.

בהמשך תוכלו לייבא את הלוחות שלכם לפדלט הארגוני.

.2 ב-google הקלידו פדלט

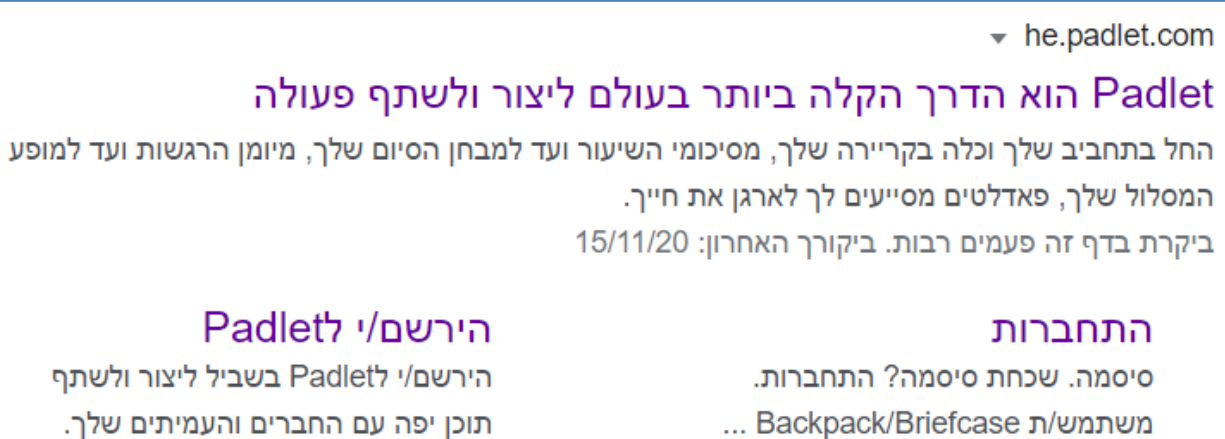

« padlet.com-עוד תוצאות מ

.3 לחצו על התחברות, אם לא מופיע התחברות כנראה שלא התנתקתם מהחשבון האישי, נסו ללחוץ על הירשם, יפתח חלון ההתחברות

1

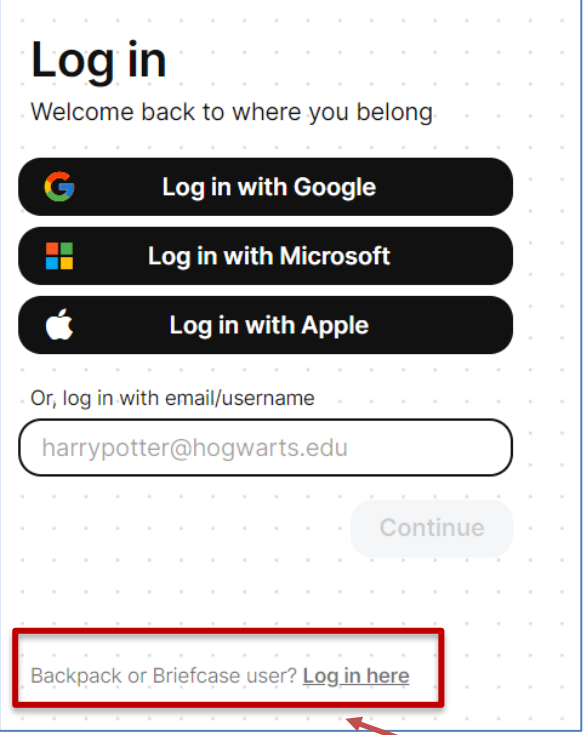

4. לחצו על login here, באזור המסומן.

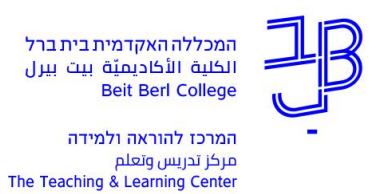

.5 ובחלון שנפתח, הקלידו: **beitberl** כדי להיכנס לחשבון הארגוני של המכללה

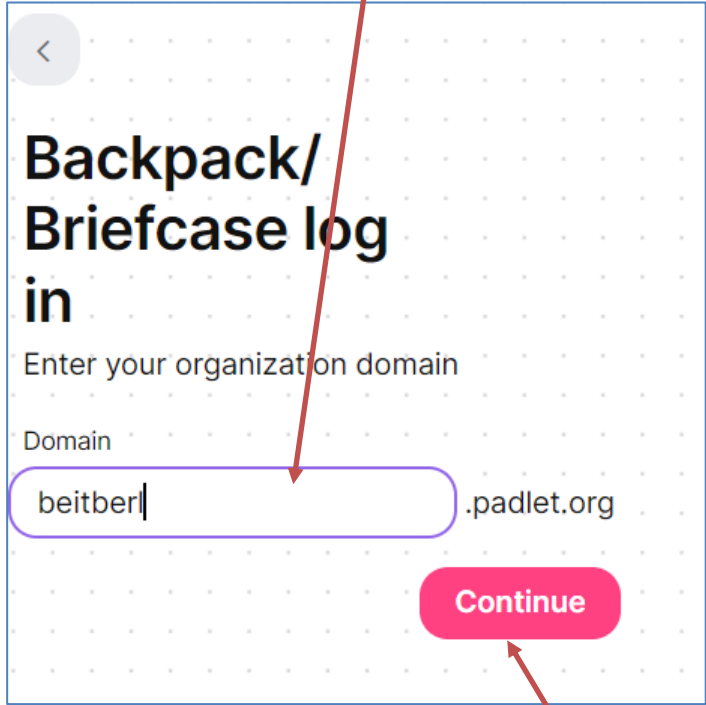

- .6 לחצו על continue
- .7 ייפתח חלון התחברות נזין את הפרטים: דוא"ל המכללה והסיסמה שקיבלנו. ונלחץ על התחברות. מומלץ

בהחברות הראשונית להעתיק את שם המשתמש והסיסמה מהמייל שקיבלתם.

מומלץ לאפשר למערכת לשמור את פרטי ההתחברות.

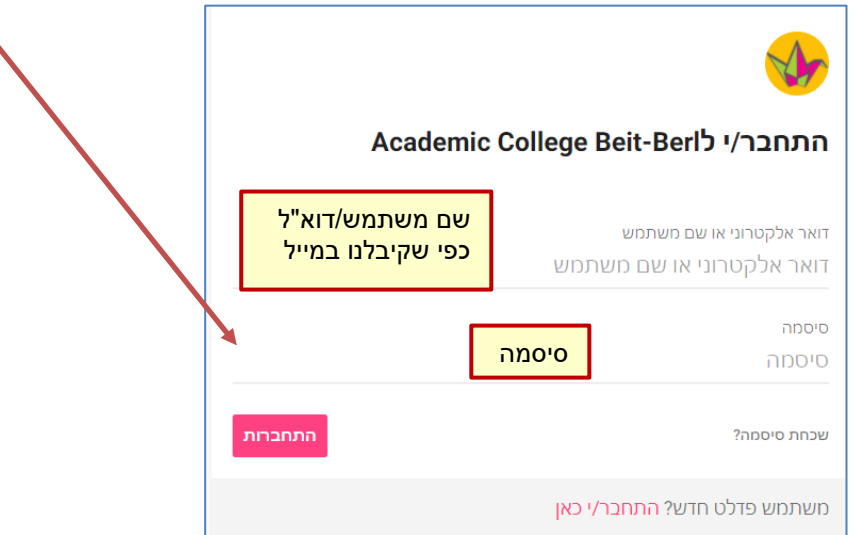

- .8 אם יש ברשותכם רישיון חינמי ל-Padlet תישאלו במהלך ההתקנה האם לייבא ממנו את הלוחות. ניתן לייבא את הלוחות גם בהמשך.
	- .9 לאחר שהתחברתם, תוכלו להתחיל ליצור בחשבון הארגוני.

**[לחומרי הדרכה על השימוש בפדלט](https://www.beitberl.ac.il/centers/horaa-lemida/tikshuv/training_material/pages/filter-train.aspx?filter=padlet)**

2 **רוצים עזרה?** T.L center@beitberl.ac.il 09-7476410 :'טל **בכל שאלה, ת[הייה והתלבטות אנחנו](mailto:T.L%20center@beitberl.ac.il) כאן, צוות תחום התקשוב במרכז להוראה ולמידה** המכללה האקדמית בית ברל 4490500 College Berl Beit [T.L.Center@beitberl.ac.il](mailto:T.L.Center@beitberl.ac.il) :ל"דוא